#### **CHAPTER 3**

# Setting Preferences

The **CAM Preferences** button allows you to set up preferences for CAM. Topics covered in this chapter include:

- [Setting UI Preference on page 3-1](#page-0-0)
- [Setting DataBase Preference on page 3-4](#page-3-0)
- [Setting Report Preference on page 3-5](#page-4-0)
- [Setting E-Mail List Preference on page 3-8](#page-7-0)

**Note** Changes made to the User Interface (UI) Preference are limited to the user and will not affect other accounts. Any user can change the UI preferences. The following preferences are per-user based:

1. Multi-window (yes or no)

2. MCC view attribute

Preferences other than UI are system wide. Only the CAM administrator can make these changes.

# <span id="page-0-0"></span>**Setting UI Preference**

Use the CAM User Interface Preference dialog box to select preferences for the UI:

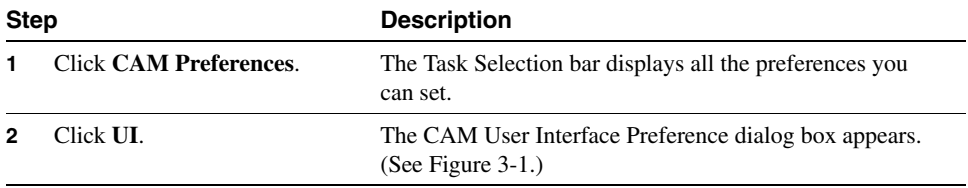

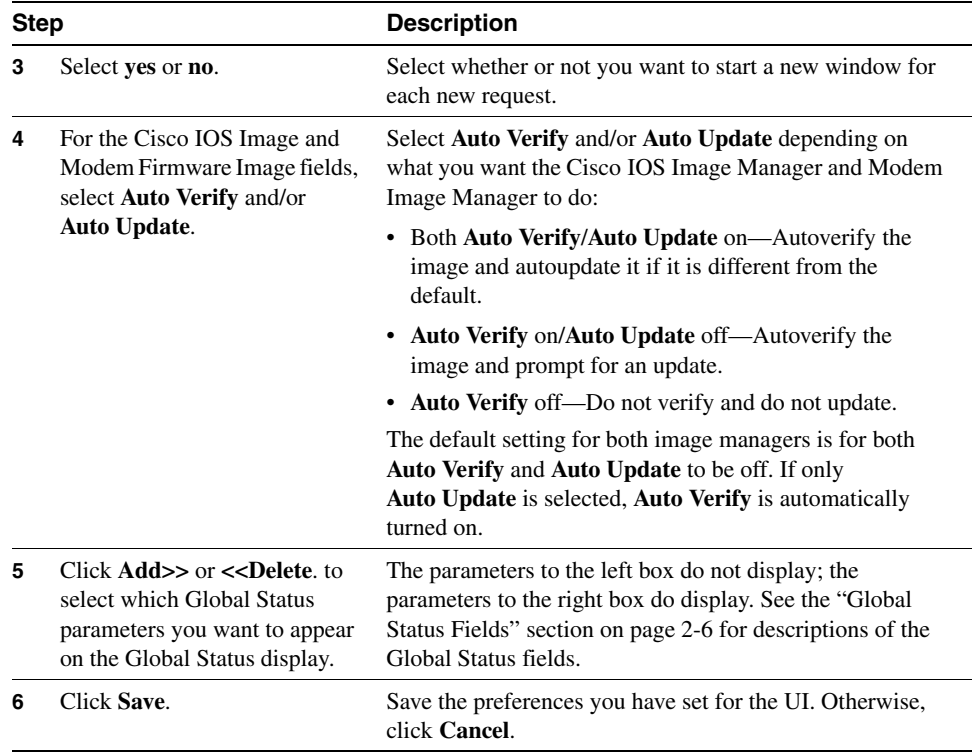

### <span id="page-2-0"></span>**Figure 3-1 CAM User Interface Preference Dialog Box**

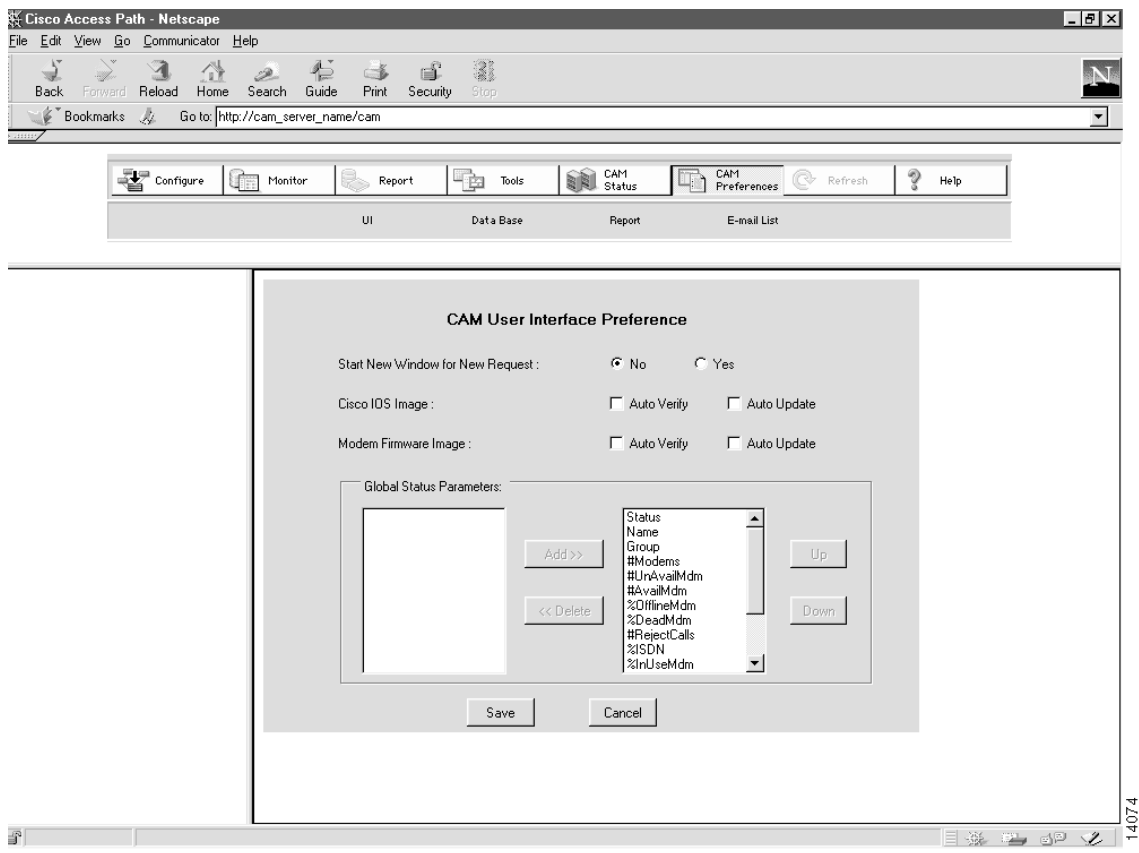

# <span id="page-3-0"></span>**Setting DataBase Preference**

The CAM DataBase Preference dialog box allows you to configure database log file sizes and also set the AAA username and password. (See [Figure 3-2.](#page-4-1))

CAM keeps track of all the changes you make to the Cisco IOS image, the modem image, and the configuration in the respective log files. You can set the maximum size for these log files.

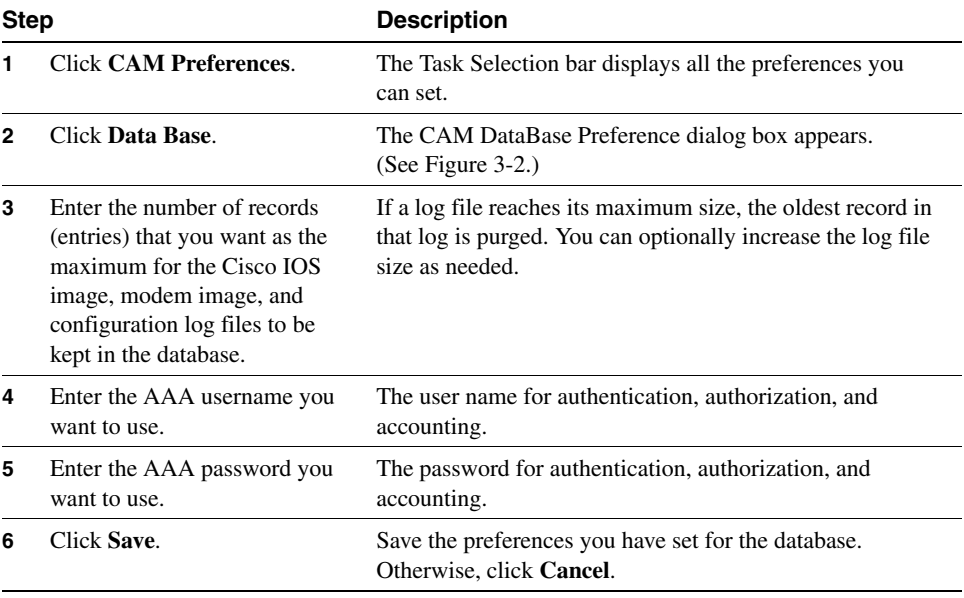

To set the preferences for the log file sizes and AAA information:

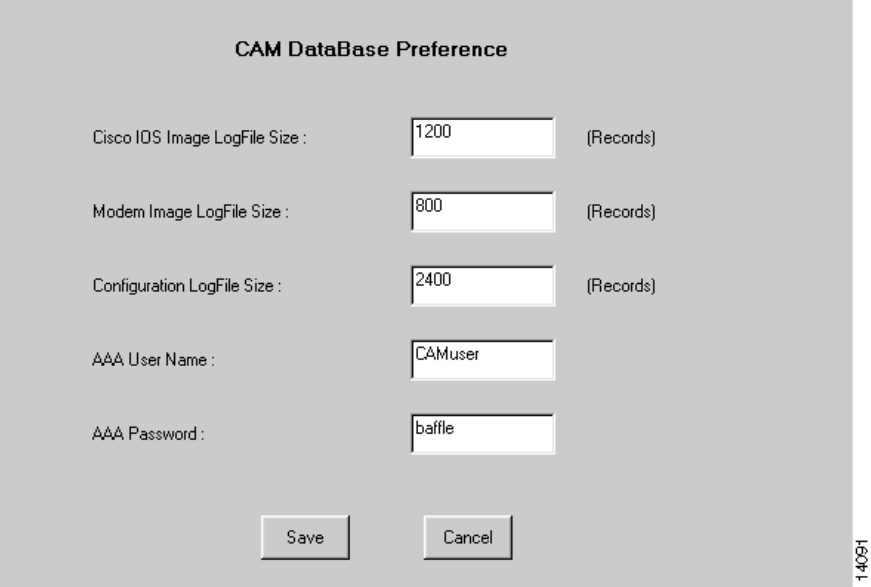

#### <span id="page-4-1"></span>**Figure 3-2 CAM DataBase Preference Dialog Box**

## <span id="page-4-0"></span>**Setting Report Preference**

The Report Preference allows you to specify the scheduled reports you want generated and the interval (daily, weekly, and monthly) at which you want them to be generated.

By default, all reports (Traffic Profiles, Traffic Loads, Modem Connections, and Channel Utilization) are scheduled to run after CAM installation. Daily reports are saved for 31 days, weekly reports for 92 days, and monthly reports for 366 days. During this time, the reports can be viewed. When the period expires, the reports are deleted.

Using the Report Preference you can modify these defaults. We recommend that you do so. Generating scheduled reports affect system performance.

**Step Description 1** Click **CAM Preferences**. The Task Selection bar displays all the preferences you can set. **2** Click **Report**. The CAM Report Preference dialog box appears. (See [Figure 3-3](#page-6-0).) **3** Specify a report interval by entering a value in the Days field. The number of days you want CAM to save data for scheduled reports. CAM saves scheduled reports on disk for the specified report interval. You can view these reports any time during that period. After these periods, the reports are deleted. By default, scheduled reports are saved as follows: • Daily Reports—31 days • Weekly Reports—92 days • Monthly Reports—366 days **4** Click the check box next to the Scheduled Reports you want generated. You can select from the following reports: • Traffic Profiles (call count, BPS, and PPS) to be generated on a daily, weekly, and/or monthly basis. • Traffic Loads (call count, BPS, and PPS) to be generated on a daily, weekly, and/or monthly basis. • Modem Connections (BPS only) to be generated on a daily, weekly, and/or monthly basis. • Channel Utilization (utilization only) to be generated on a daily basis only. **Note** Selecting all scheduled reports at the Report Preference dialog box slows the system down during report generation. You should only select reports that are needed. **5** Click **Save** to save the newly defined report preference. The newly defined report preference is saved to disk. CAM uses this preference every time scheduled reports are generated.

To set the parameters for the Report Preference:

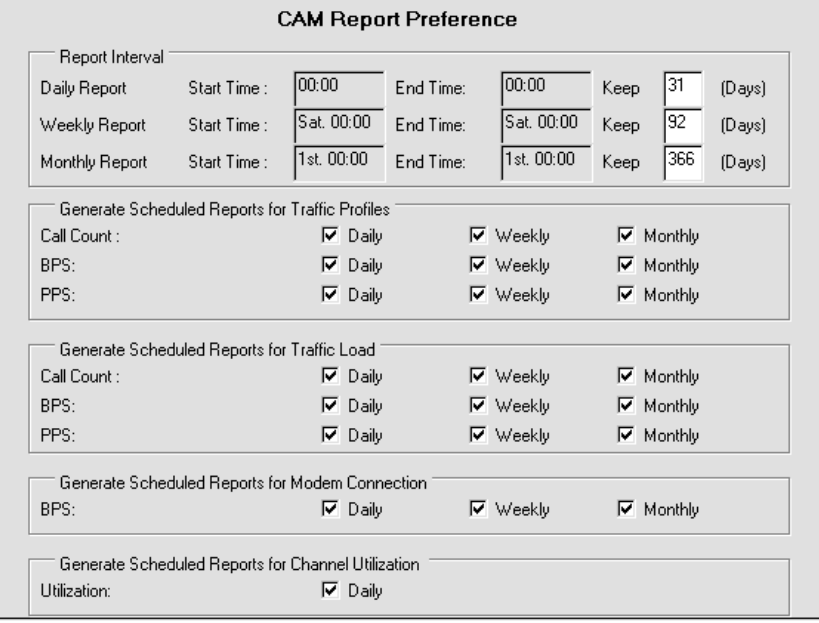

## <span id="page-6-0"></span>**Figure 3-3 Report Preference Dialog Box**

 $\frac{1}{15132}$ 

# <span id="page-7-0"></span>**Setting E-Mail List Preference**

The E-mail List Preference allows you to create and modify an e-mail list for notifying users of the availability of scheduled reports.

Scheduled reports are generated in both HTML and Comma-Separated Values (CSV) formats and placed in specified locations. Users whose e-mail addresses are added to the e-mail list receive notification of the reports being available.

**Note** You should limit your e-mail list to users who need to monitor system performance.

CAM sends notifications similar to the following to the users on the e-mail list:

• Daily Reports

Subject: Daily Reports -- Oct-10-1998 to Oct-11-1998

Daily scheduled reports for CAM 3.0 were generated successfully. The resulting HTML and CSV (comma-separated value) files are available at:

http://<server-name>/cam/results

Reporting Range: Oct-10-1998 00:00:00 to Oct-11-1998 00:00:00

#### Weekly Reports

Subject: Weekly Reports -- Oct-10-1998 to Oct-17-1998

Weekly scheduled reports for CAM 3.0 were generated successfully. The resulting HTML and CSV (comma-separated value) files are available at:

http://<server-name>/cam/results

Reporting Range: Oct-10-1998 00:00:00 to Oct-17-1998 00:00:00

#### • Monthly Reports

```
Subject: Monthly Reports -- Oct-01-1998 to Nov-01-1998
Monthly scheduled reports for CAM 3.0 were generated successfully.
The resulting HTML and CSV (comma-separated value) files are 
available at:
http://<server-name>/acam/results
Reporting Range: Oct-01-1998 00:00:00 to Nov-01-1998 00:00:00
```
For information about selecting reports to generate, see the ["Setting Report Preference"](#page-4-0)  [section on page 3-5](#page-4-0).

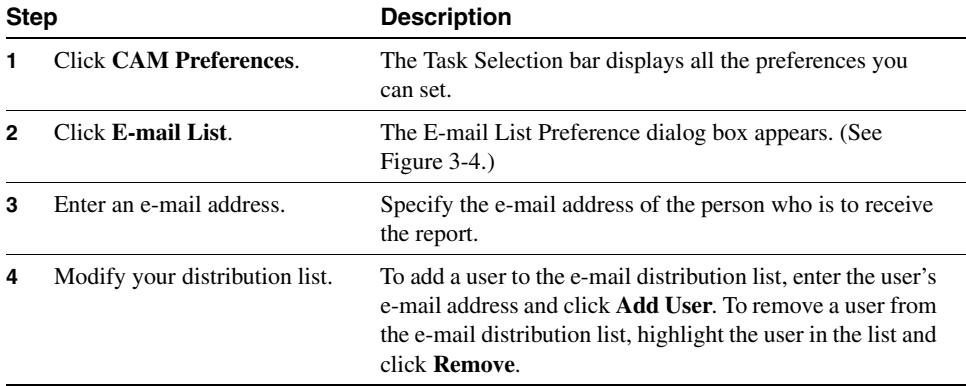

To set the parameters for the E-mail List Preference:

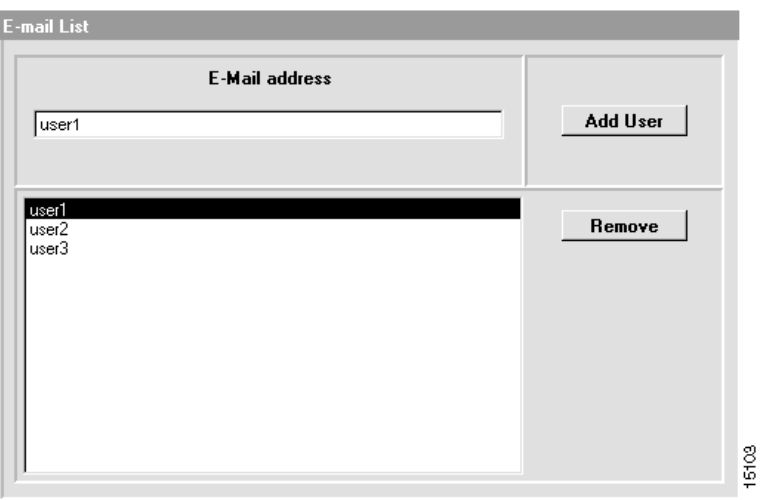

<span id="page-9-0"></span>**Figure 3-4 E-Mail List Preference Dialog Box**